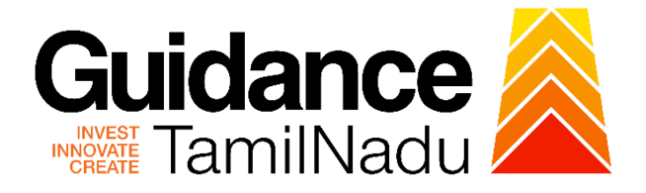

# **TAMILNADU SINGLE WINDOW PORTAL**

**APPLICANT MANUAL**

# **Issue of Assessment Number for Professional Tax**

**Commissionerate of Municipal Administration**

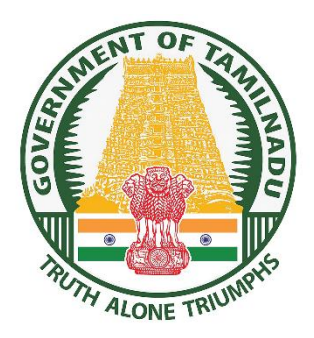

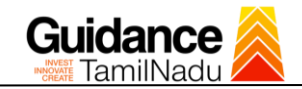

# **Table of Contents**

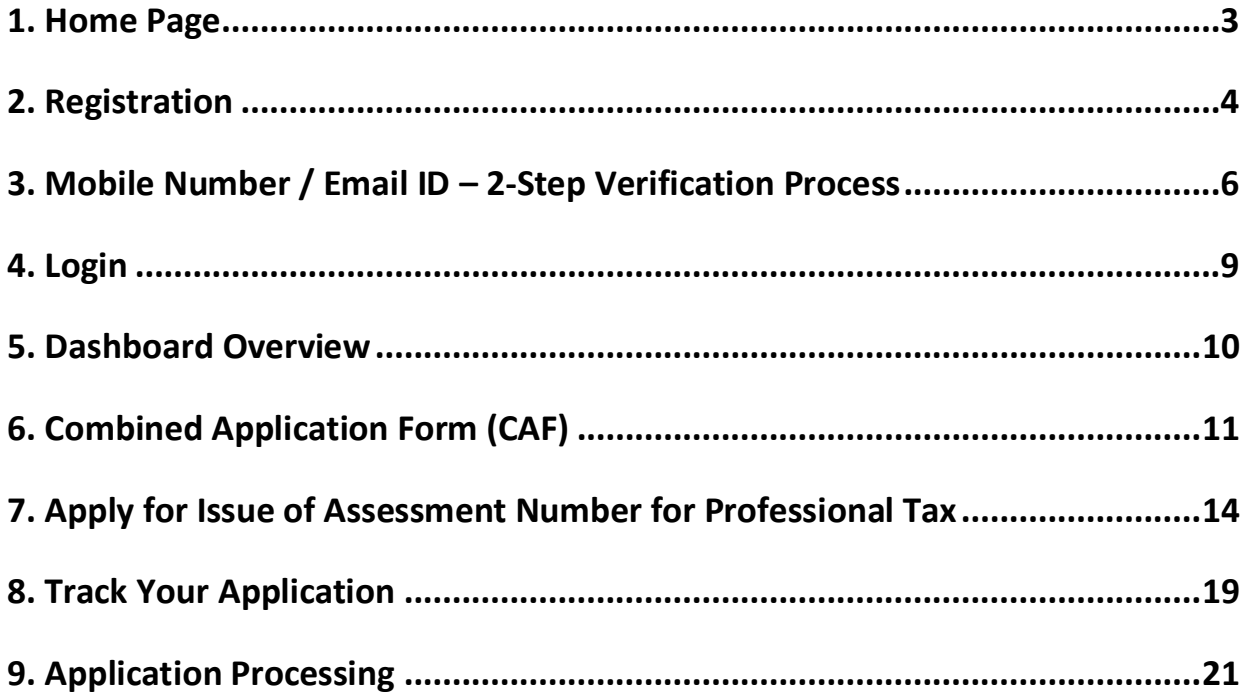

<span id="page-2-0"></span>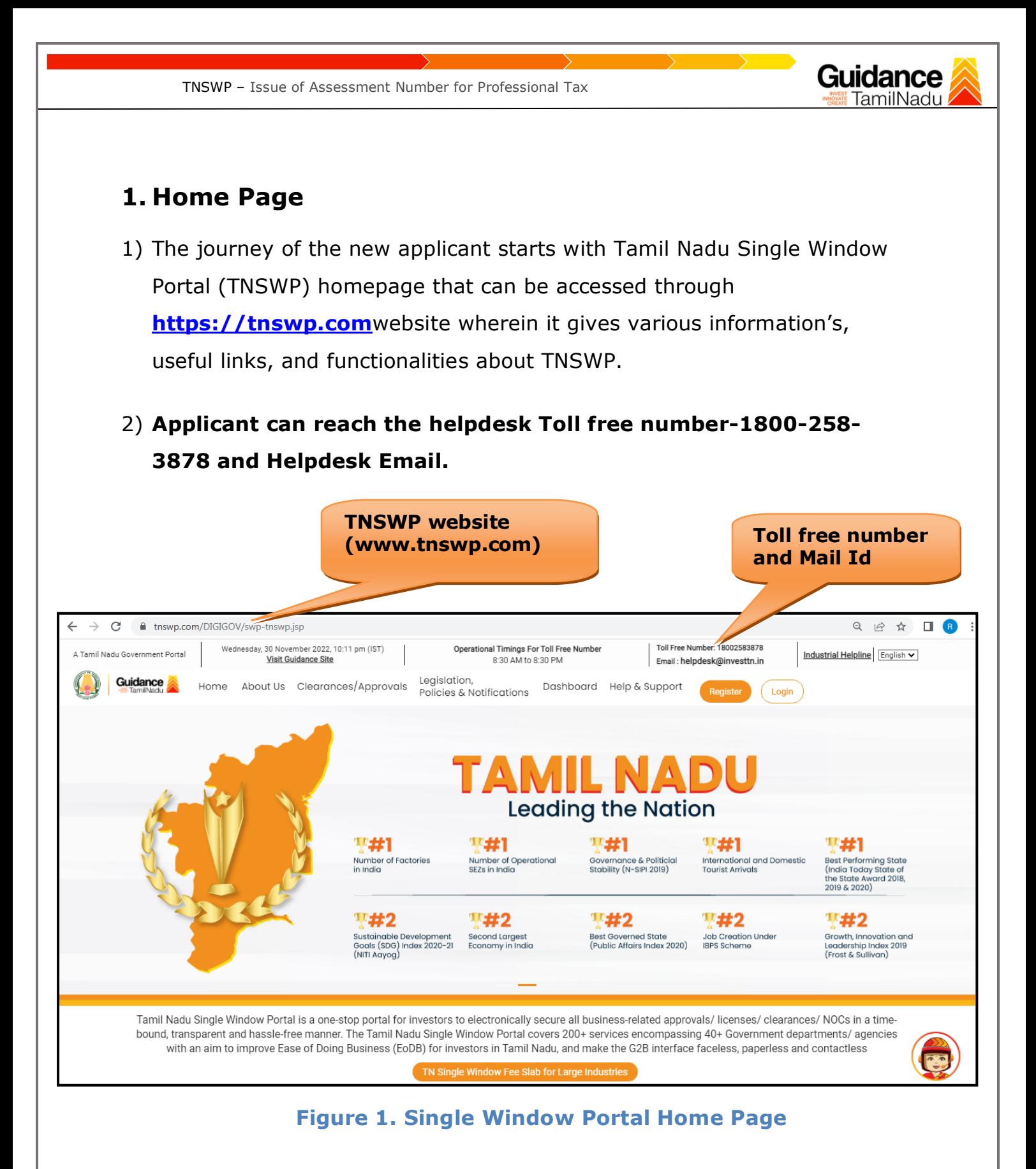

<span id="page-3-0"></span>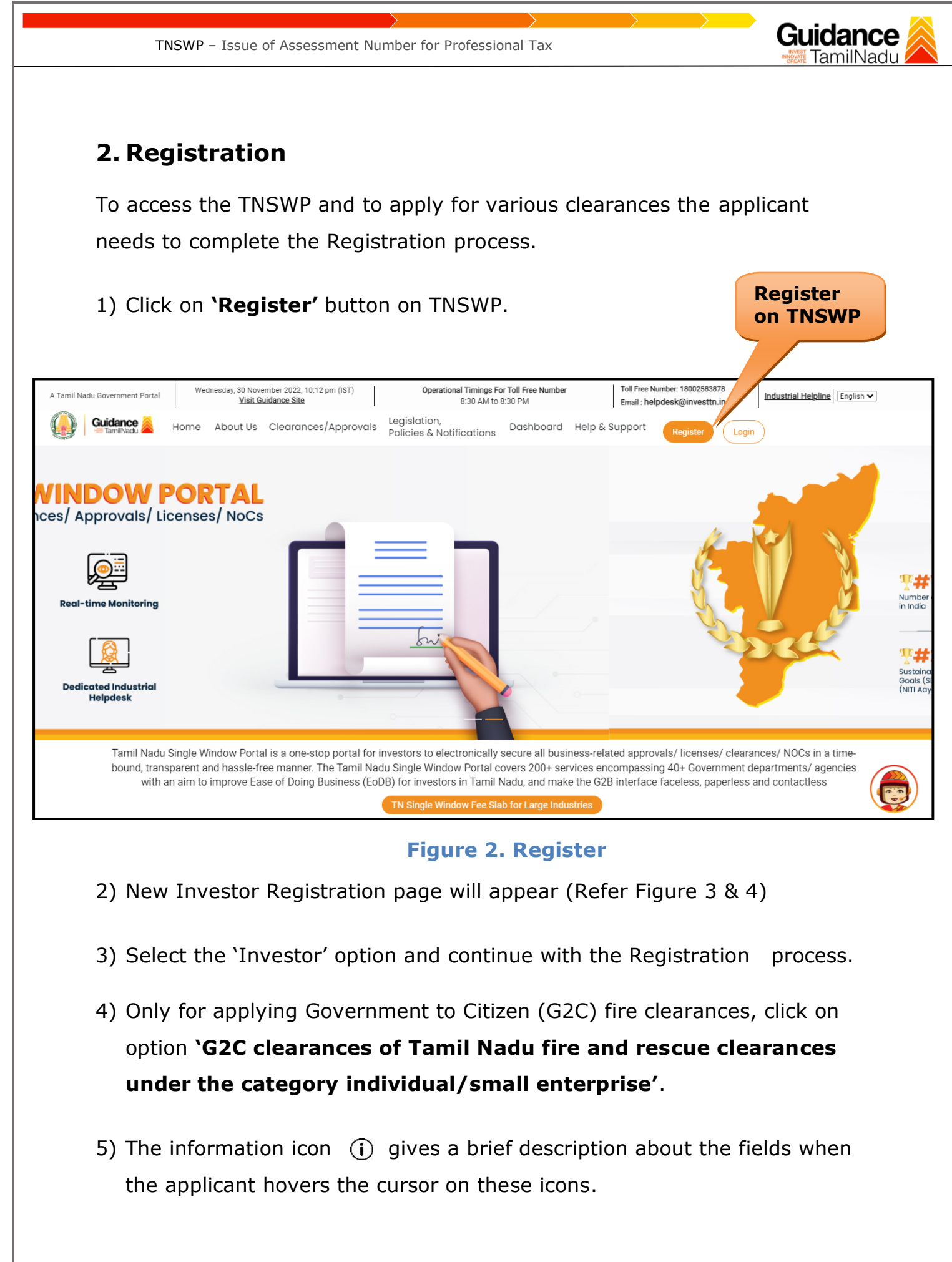

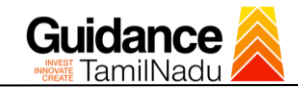

TNSWP – Issue of Assessment Number for Professional Tax

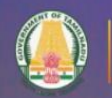

 $-10^{16}$ 

**Guidance**<br>TamilNadu

## Welcome to **Tamil Nadu Single Window Portal**

#### **Investment Portal**

A single window portal is a single point for acceptance and electronic distribution of applications to the respective competent authorities. The single window portal is being revamped to include 190 new services to improve the Ease of Doing Business for investors in Tamil Nadu with an aim to make the entire G2B faceless, paperless and contactless.

#### **New Registration**

#### Register as

- · Investor
- o Individual / Small Enterprise (Only to apply G2C<br>services of Tamil Nadu Fire and Rescue Services)

● In case of Proprietorship firm, write<br>
PAN Number of Proprietor.<br>
● In case of Individuals, write PAN<br>
Number of Individuals, write PAN<br>
● In case of Small Enterprise, write PAN<br>
Number of Small Enterprise,

 $\Box$ 

m

#### Applicant First Name <sup>1</sup>

Enter your first name here

#### **Applicant Last Name**

Enter your last name here

Designation of the Applicant

Enter your designation here

#### Date of Birth

dd-mm-yyyy

PAN Number of Company <sup>®</sup>

Enter your details here

Name of Company ©

Enter your company name

## **Figure 3. Registration Form**

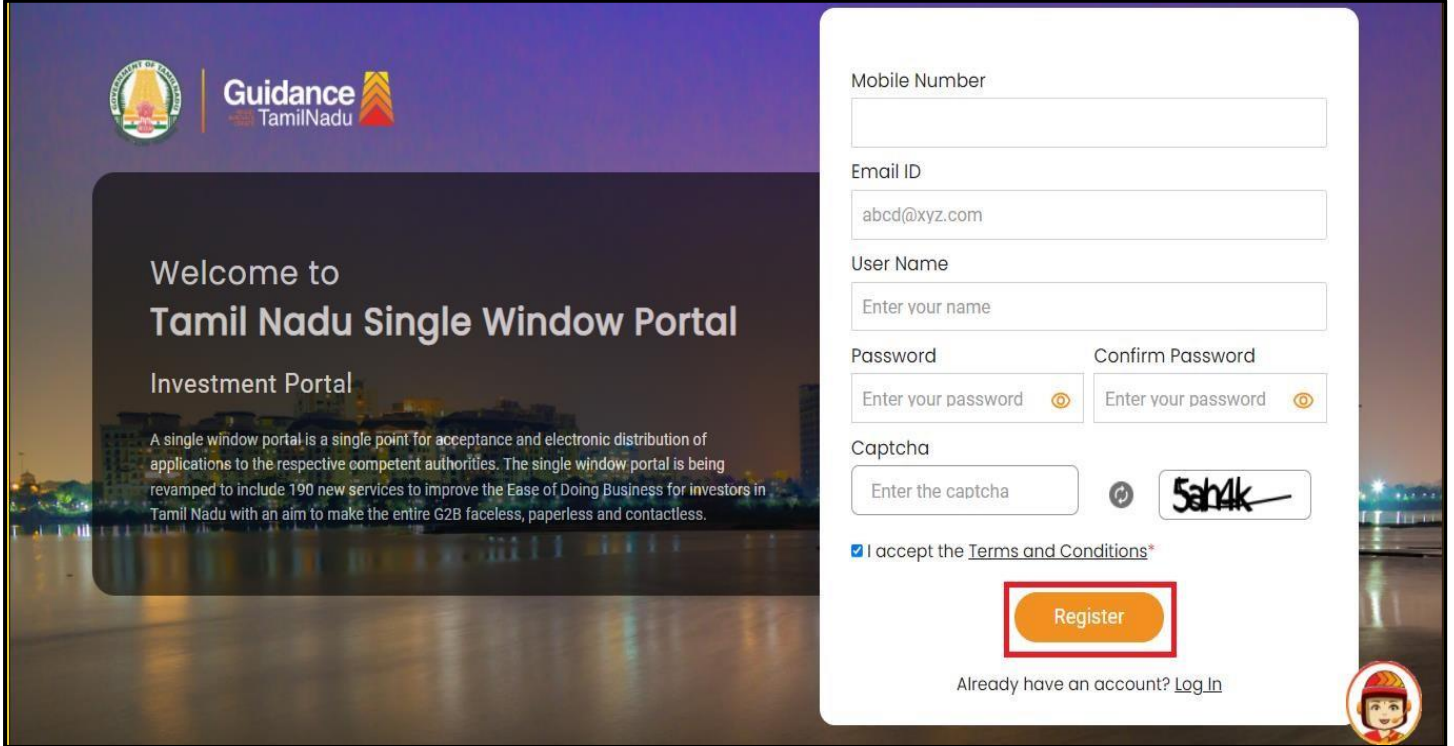

## **Figure 4. Registration Form Submission**

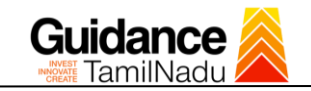

- 6) The Email ID would be the Username to login the TNSWP.
- 7) Future communications would be sent to the registered mobile number and Email ID of the applicant.
- 8) Create a strong password and enter the Captcha code as shown.
- 9) The applicant must read and accept the terms and conditions and click on 'Register' button.
- <span id="page-5-0"></span>**3. Mobile Number / Email ID – 2-Step Verification Process**
- **'2-Step Verification Process'** screen will appear when the applicant clicks on 'Register' button.

#### **Mobile Number Verification**

- 1) For verifying the mobile number, the verification code will be sent to the given mobile number.
- 2) Enter the verification code and click on the **'Verify** 'button.

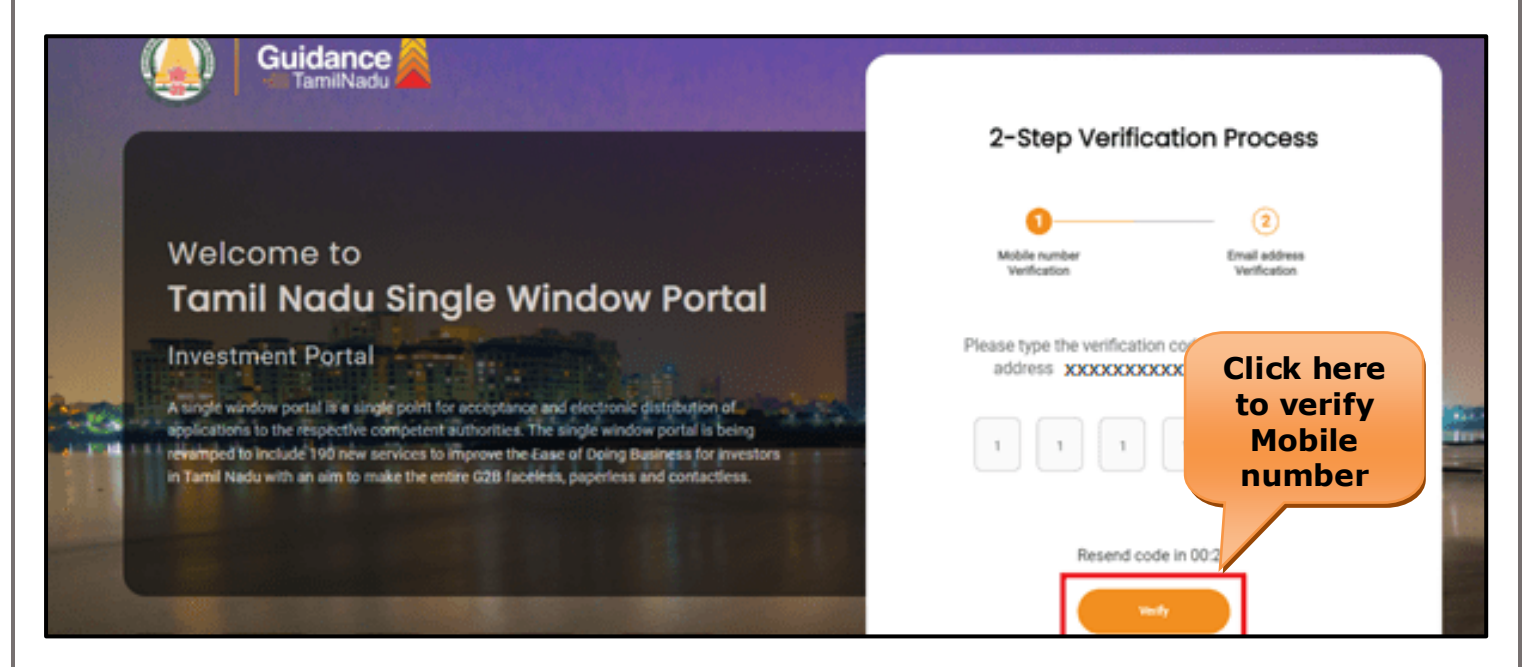

 **Figure 5. Mobile Number Verification**

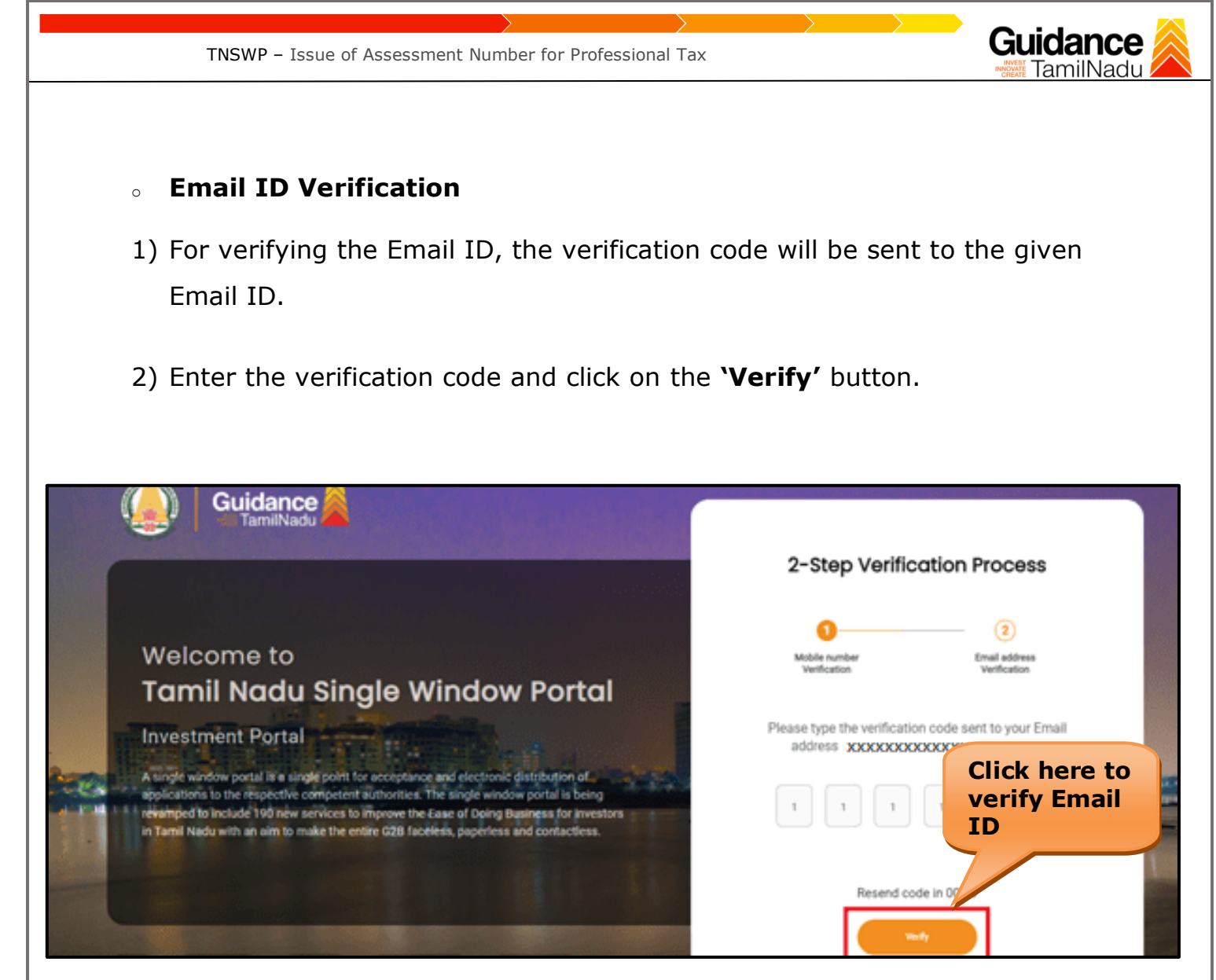

**Figure 6. Email ID Verification**

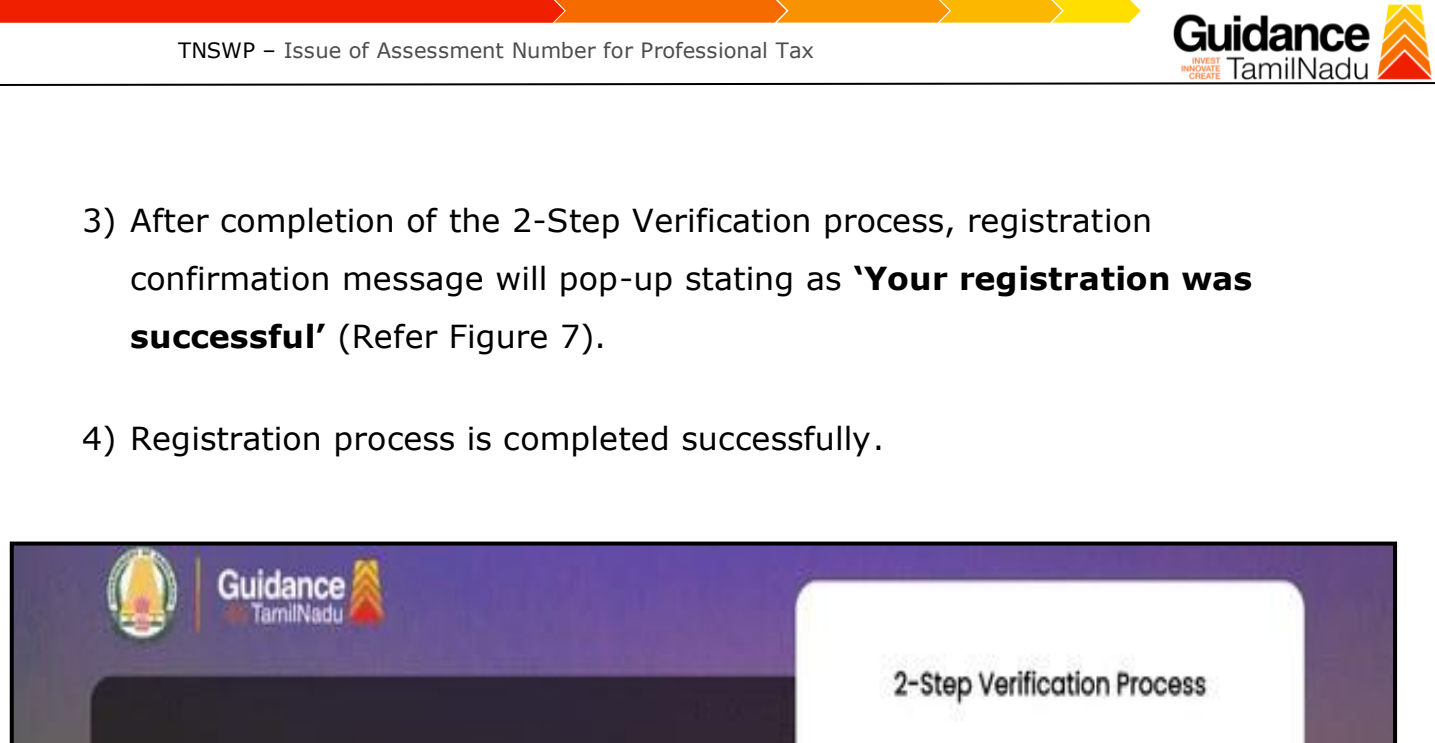

# Welcome to Tamil Nadu Single Window Portal **Investment Portal**

A single window portal is a single point for acceptance and electronic distribution of. applications to the respective competent authorities. The single window portal is being revemped to include 190 new services to improve the Ease of Doing Business for investors in Tamil Nadu with an aim to make the entire G2B faceless, paperless and contactless.

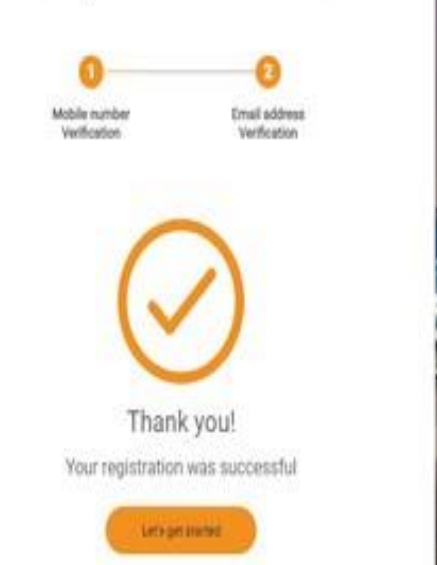

m

**Figure 7. Registration Confirmation Pop-Up** 

<span id="page-8-0"></span>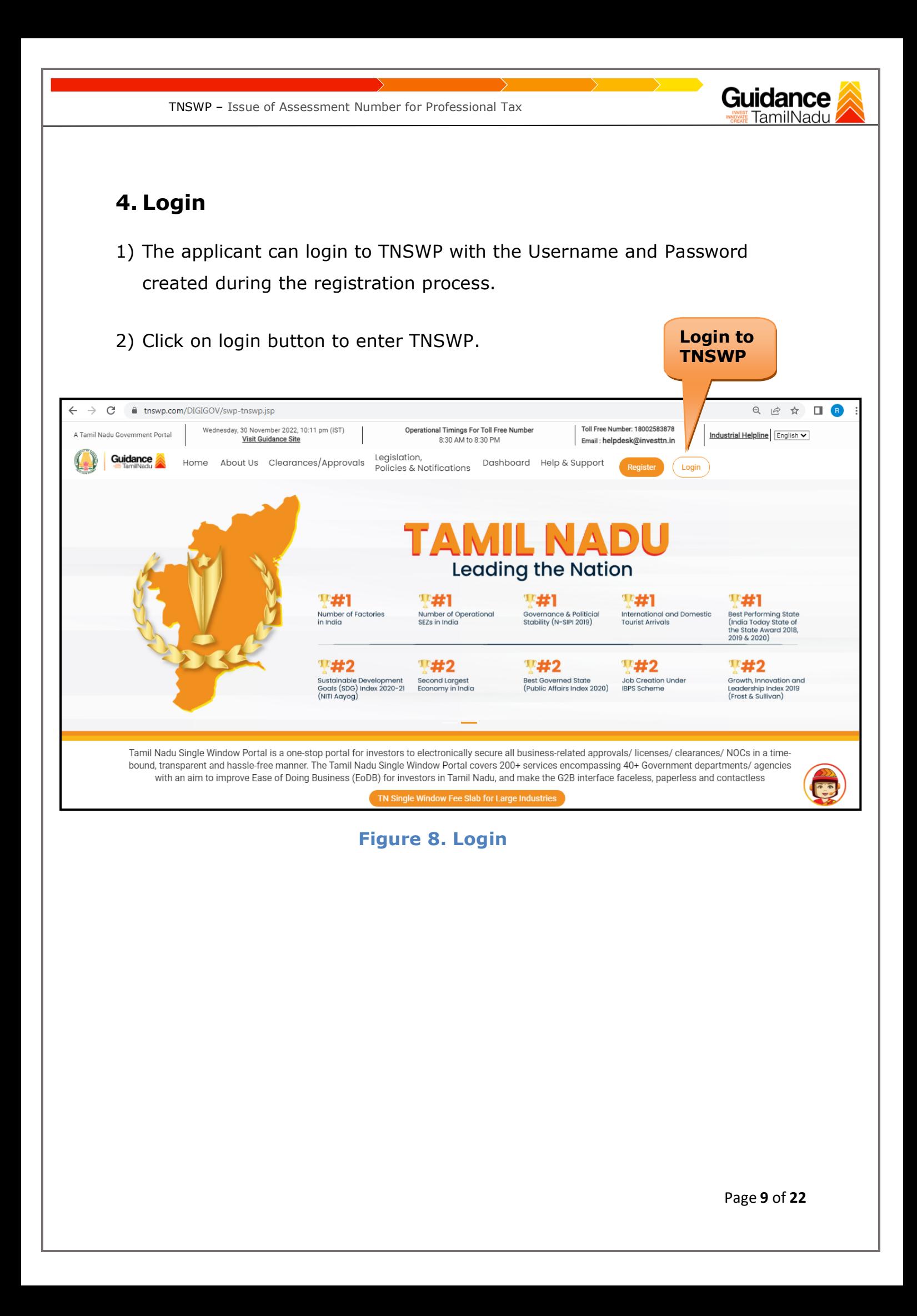

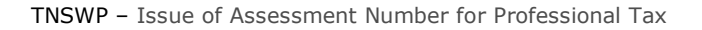

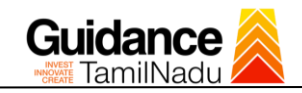

## <span id="page-9-0"></span>**5. Dashboard Overview**

- 1) When the Applicant logs into TNSWP, the dashboard overview page will appear.
- 2) Dashboard overview is Applicant-friendly interface for the Applicant's easy navigation and to access various functionalities such as Menu bar, Status whether the application is Approved, Pending, Rejected and Data at-a glance on a unified point.

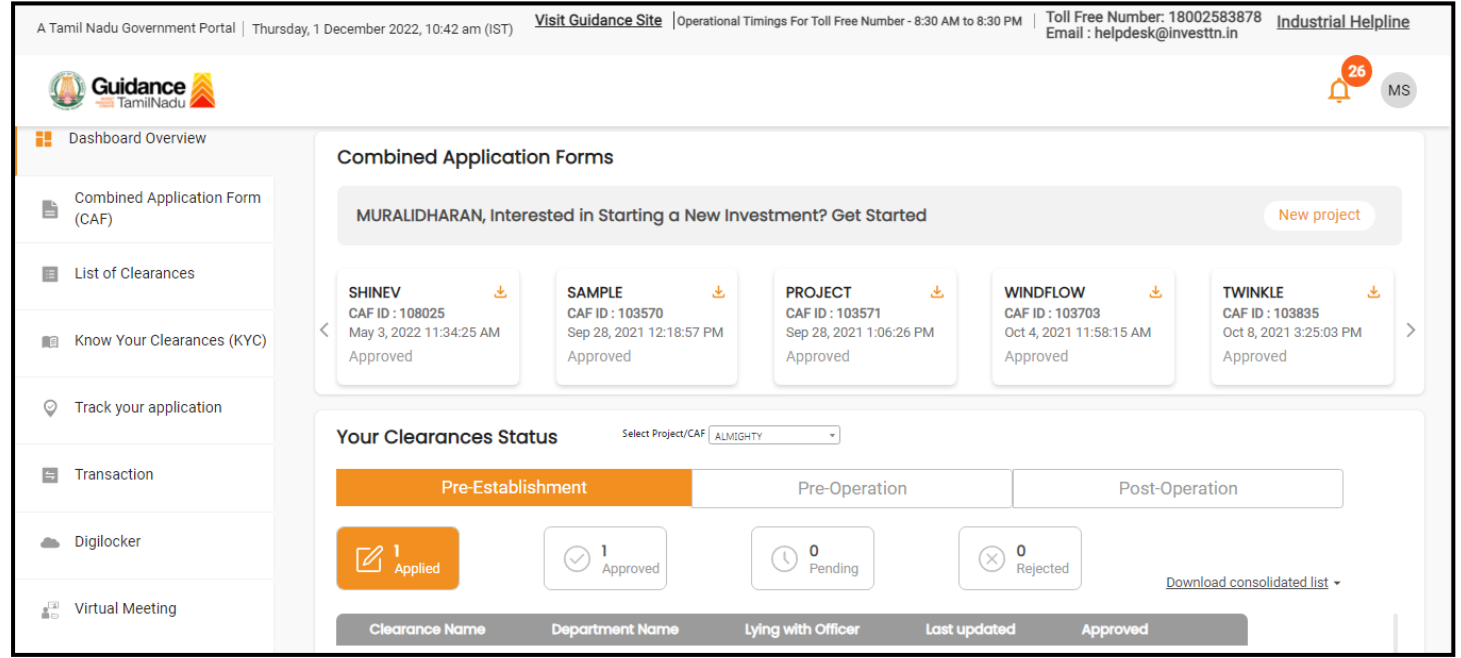

 **Figure 9. Dashboard Overview**

TNSWP – Issue of Assessment Number for Professional Tax

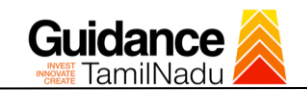

# <span id="page-10-0"></span>**6. Combined Application Form (CAF)**

- 1) Prior to applying for various clearances on TNSWP, the applicant must create a project by filling in the combined application form (CAF).
- 2) Click on Combined Application Form (CAF) from the menu bar on the left.
- 3) The details which are commonly required for applying various clearances are stored in Central Repository through CAF. So, whenever the applicant applies for various clearances for a specific project, the details stored in CAF gets auto populated in the application form which minimizes the time spent on entering the same details while filling multiple applications.
- 4) The Overview of the Combined Application Form (CAF) and the instructions to fill in the Combined Application Form (CAF) are mentioned in the below Figure.

5) Click on **'Continue'** button to fill in the Combined Application Form.

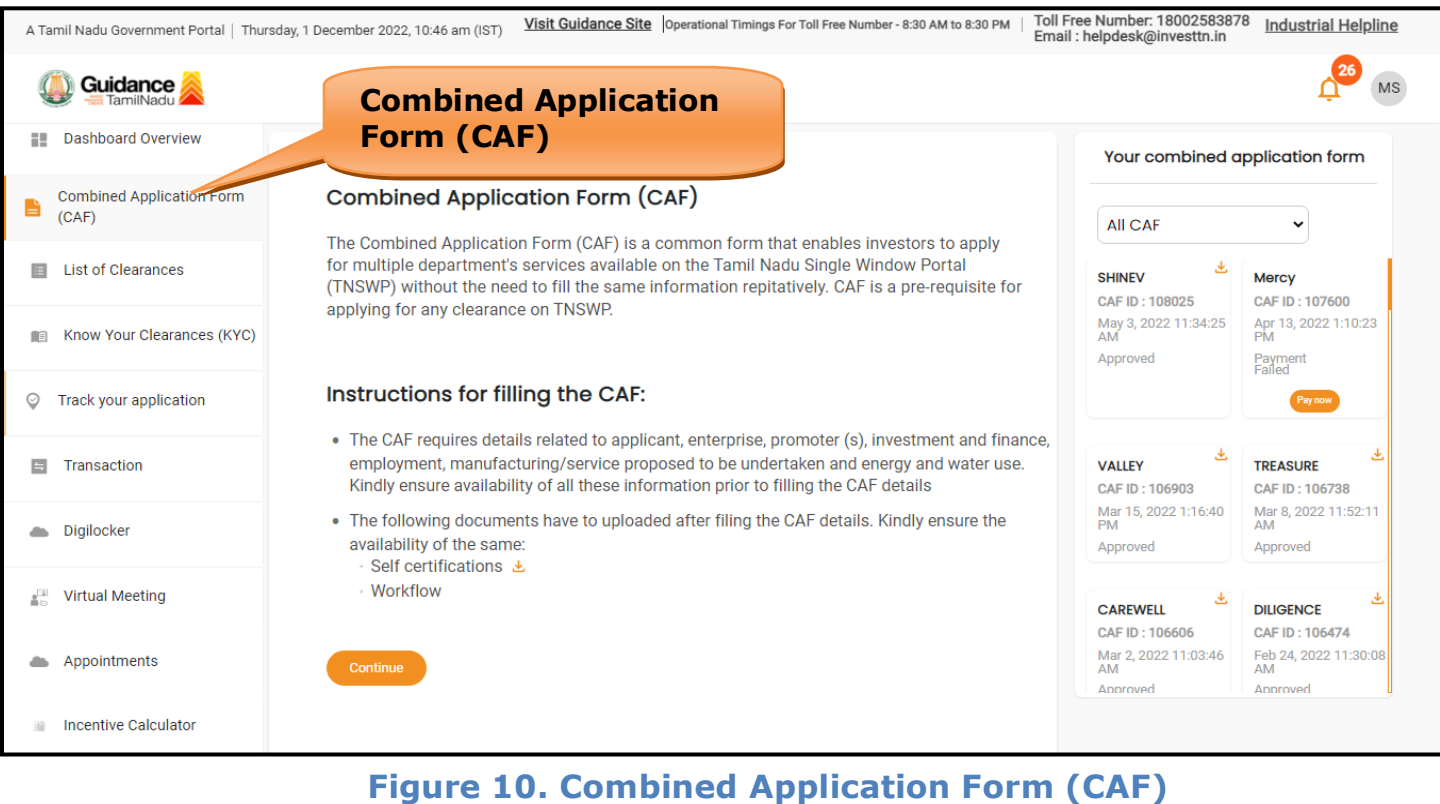

Page **11** of **22**

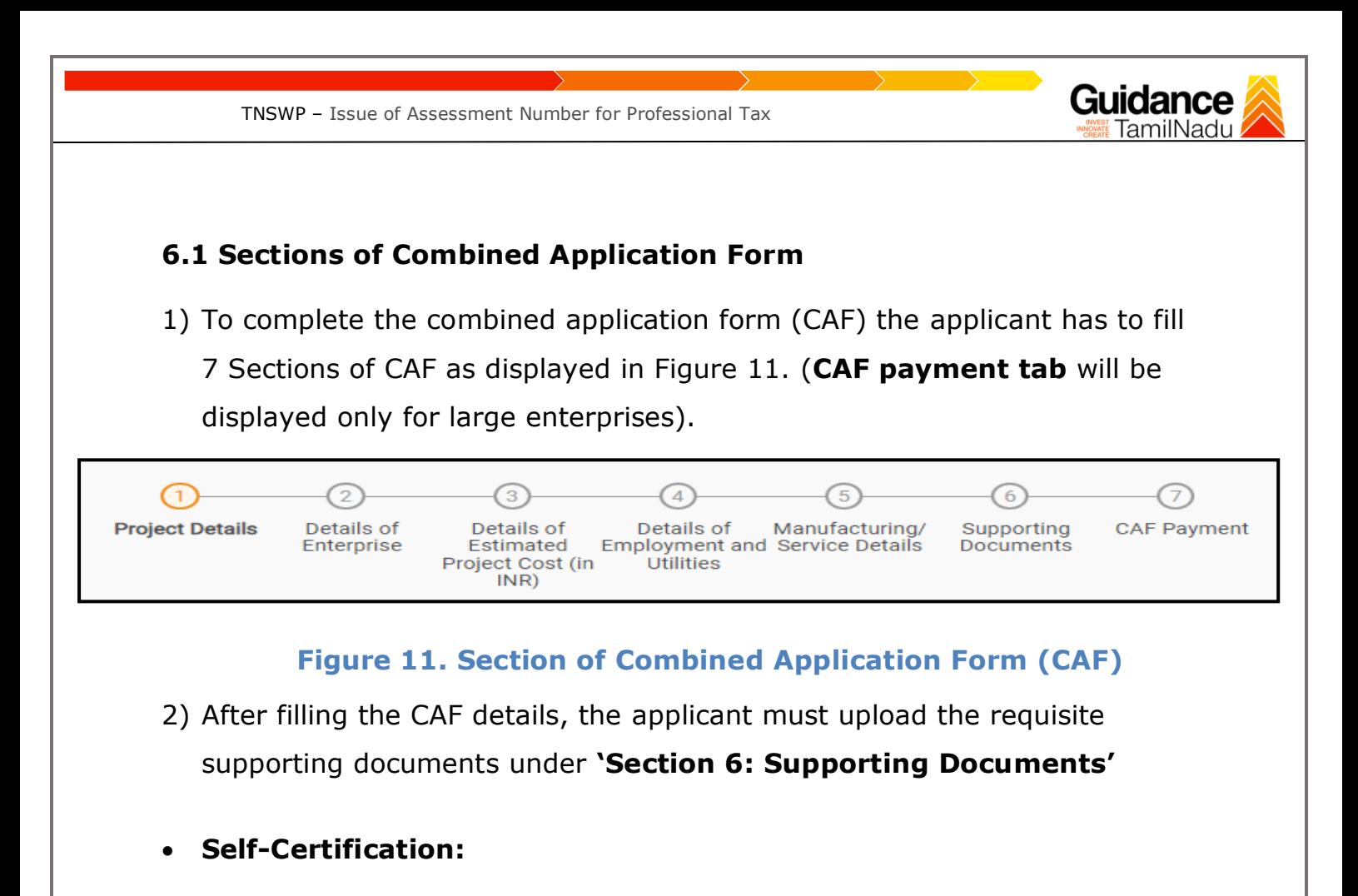

- <sup>o</sup> Download the template.
- <sup>o</sup> Prepare the self-certification documents as per the instructions given in the template and upload.

### • **Workflow**:

- <sup>o</sup> Prepare and upload the business process flow chart.
- 3) After filling all the sections in combined application form (CAF), the applicant can submit the form.
- 4) When the applicant submits the combined application form (CAF), confirmation message will pop-up stating, '**Your request has been saved successfully**' (Refer Figure 12).

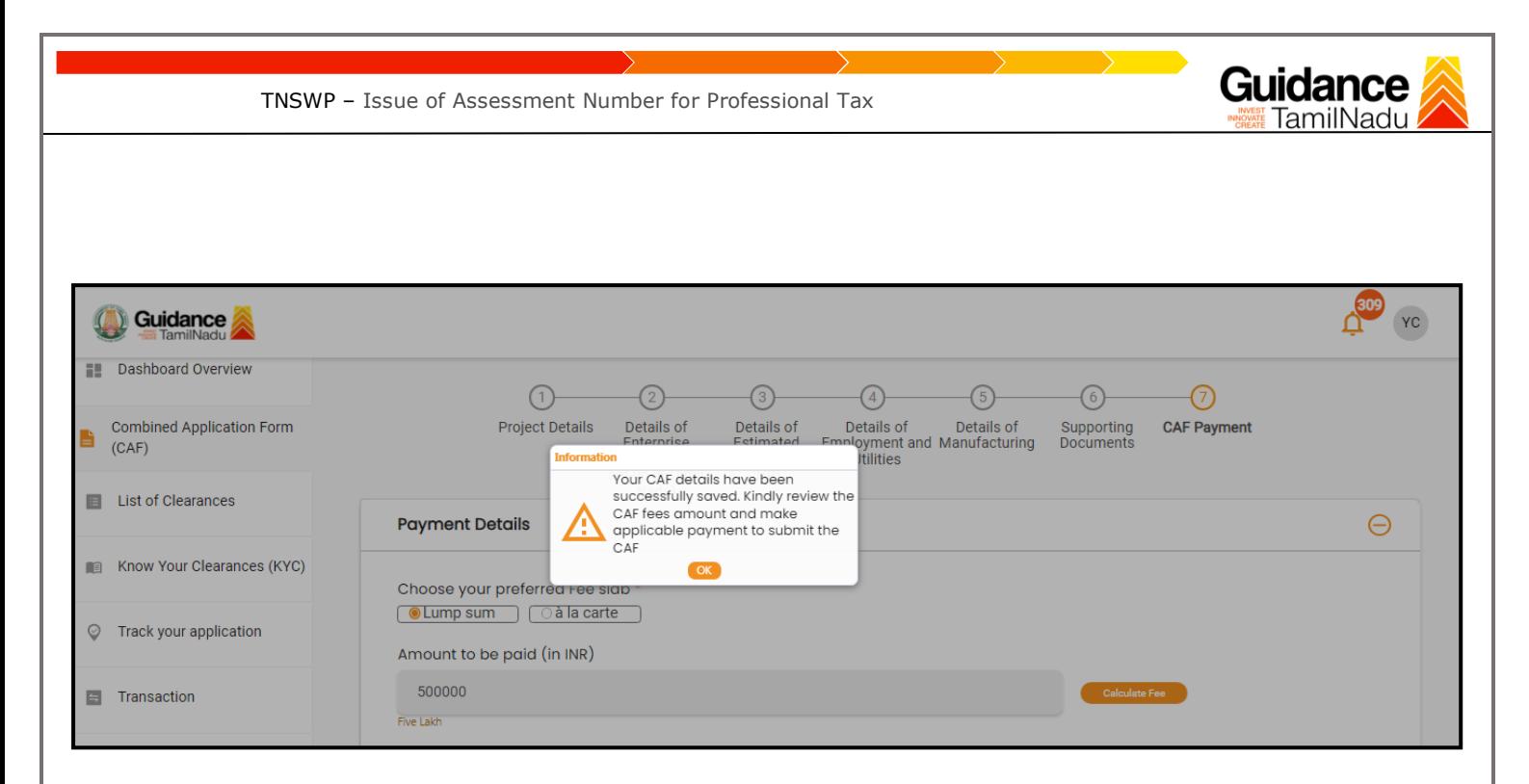

### **Figure 12. Combined Application Form (CAF) - Confirmation Message**

#### **Note:**

*If the applicant belongs to large industry, single window fee would be applicable according to the investment in Plant & Machinery or Turnover amount. [Clickhere](https://tnswp.com/DIGIGOV/StaticAttachment?AttachmentFileName=/pdf/Homepage/feeslabupdated.pdf) to access the Single Window Fee Slab.*

<span id="page-13-0"></span>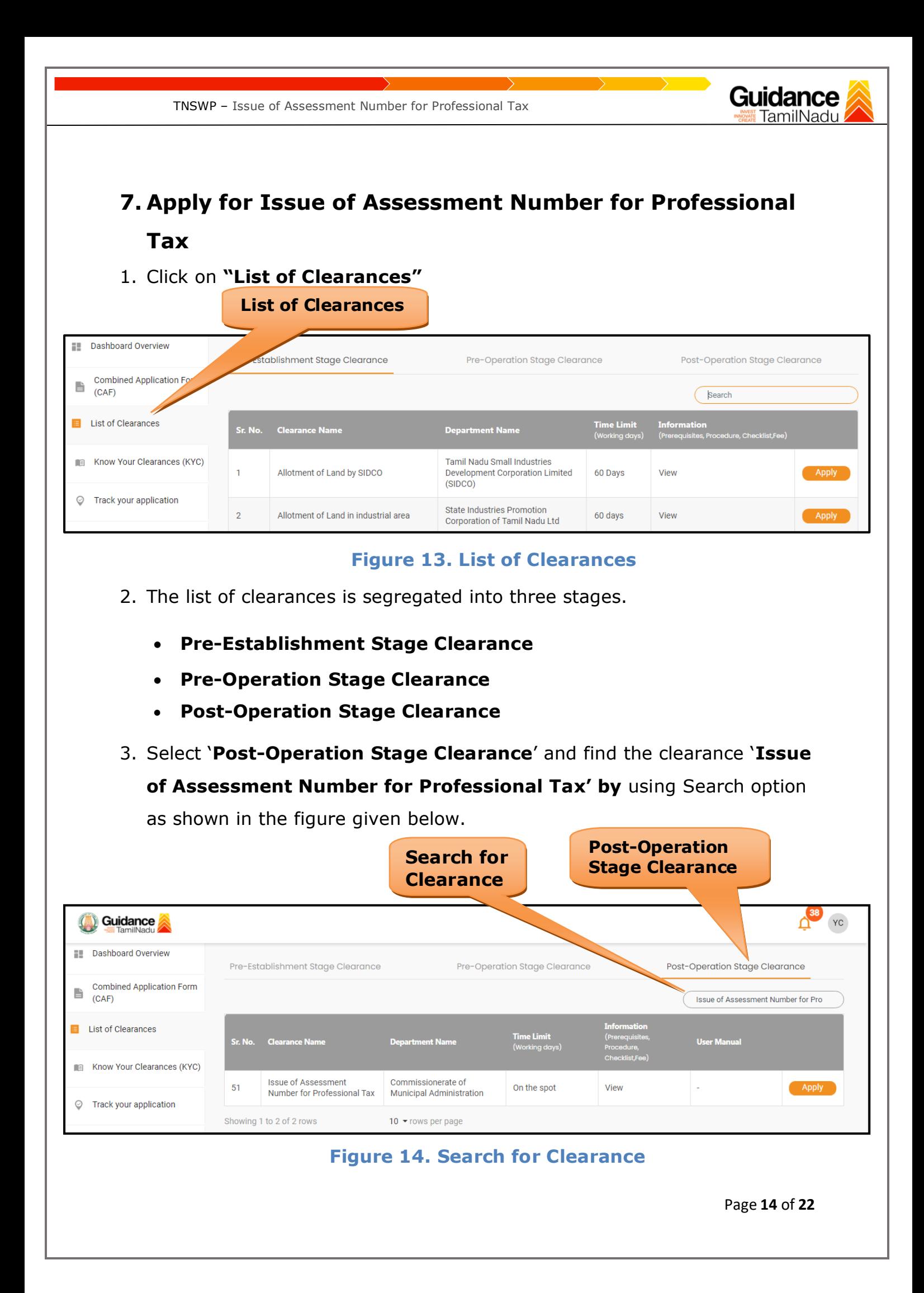

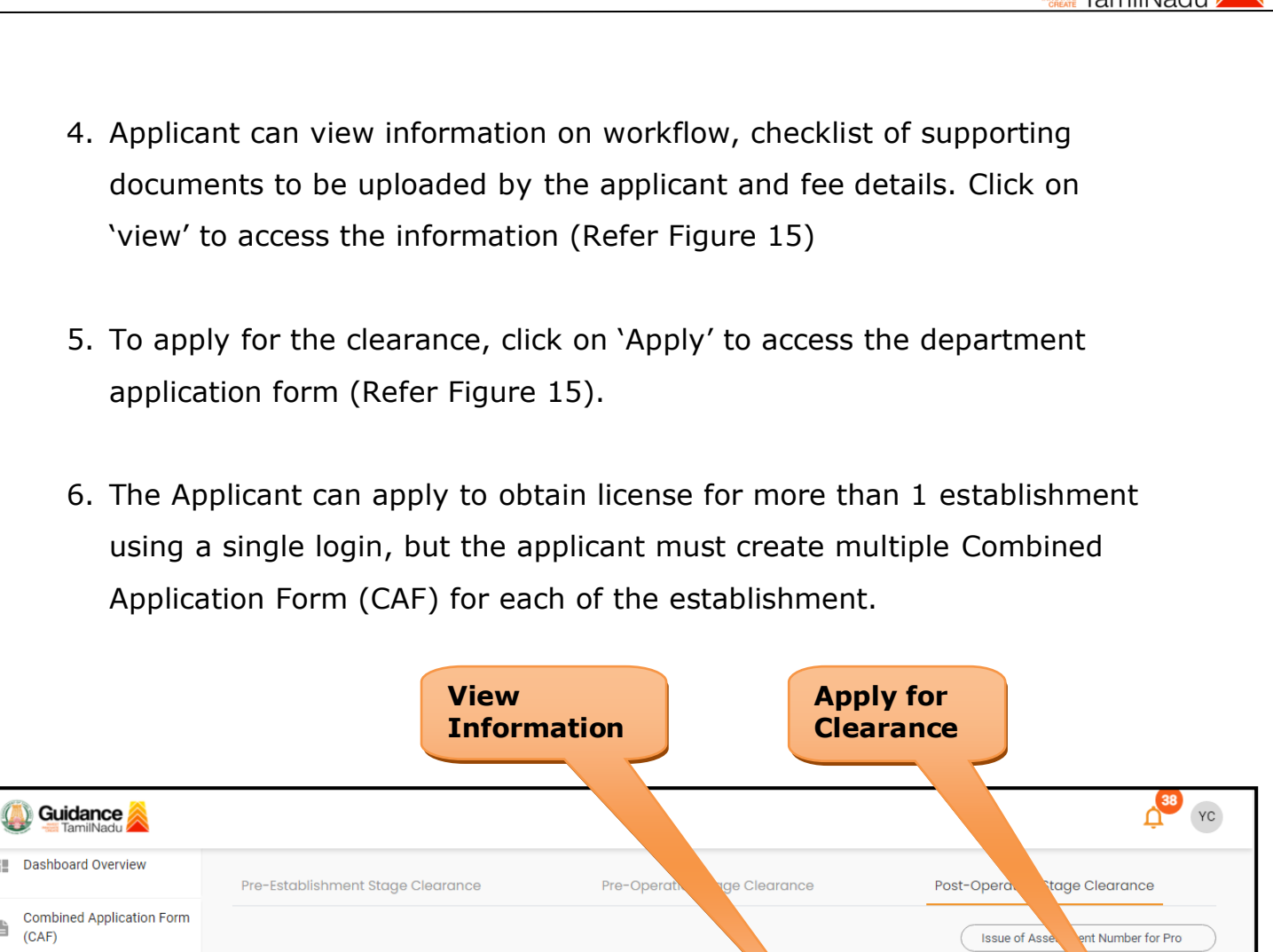

TNSWP – Issue of Assessment Number for Professional Tax

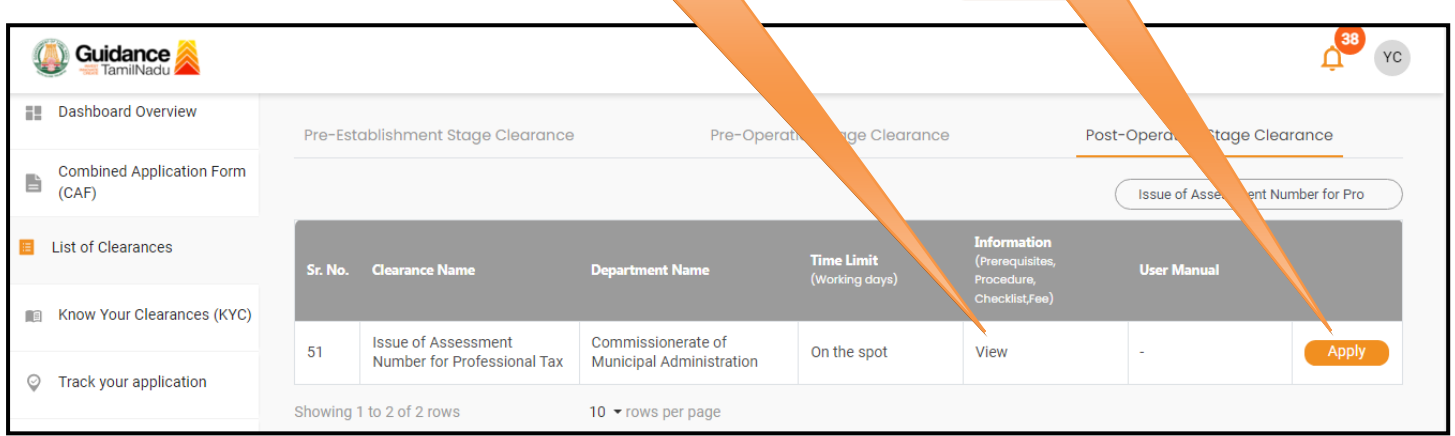

**Figure 15. Apply for Clearance**

Guidance

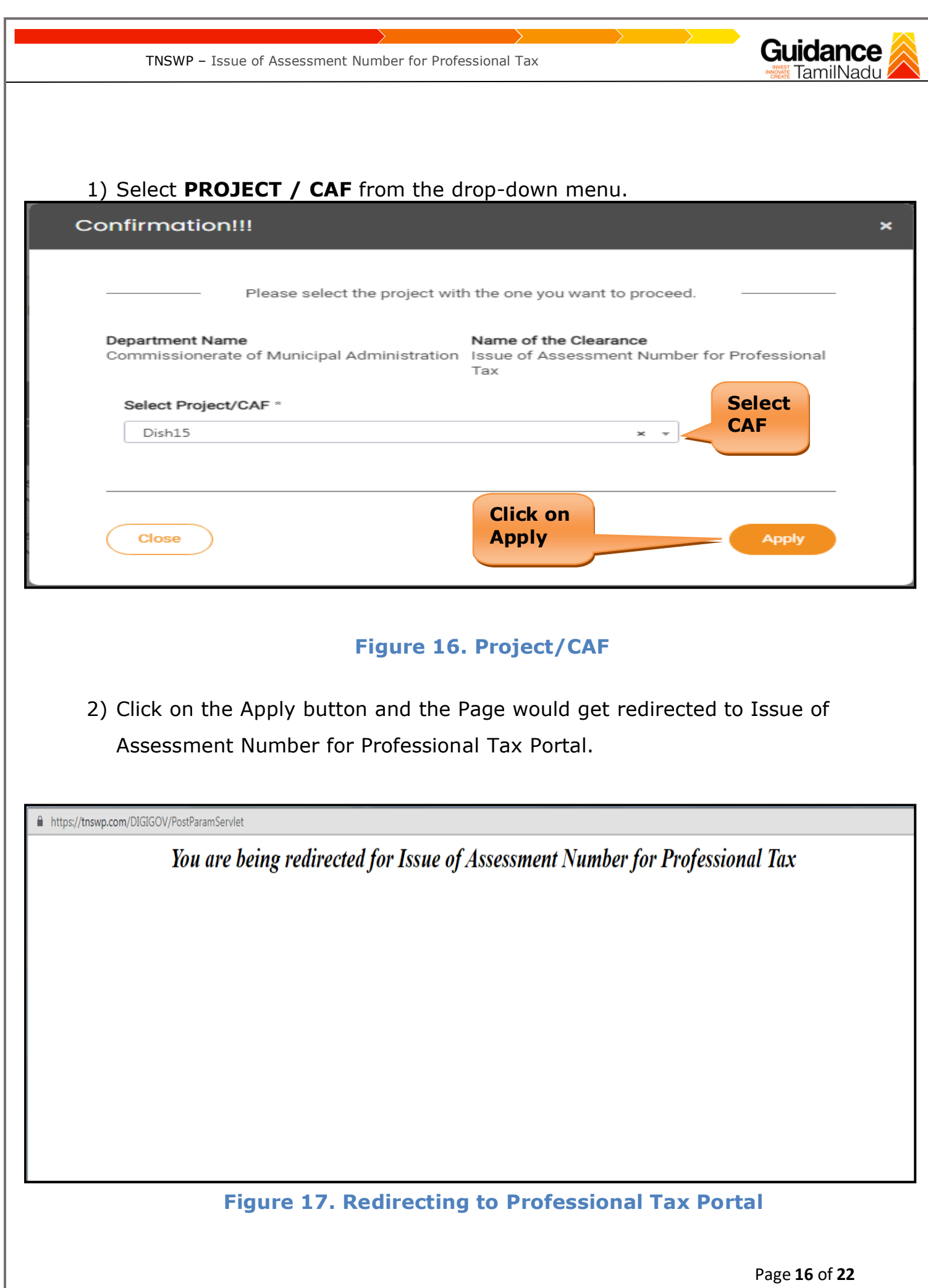

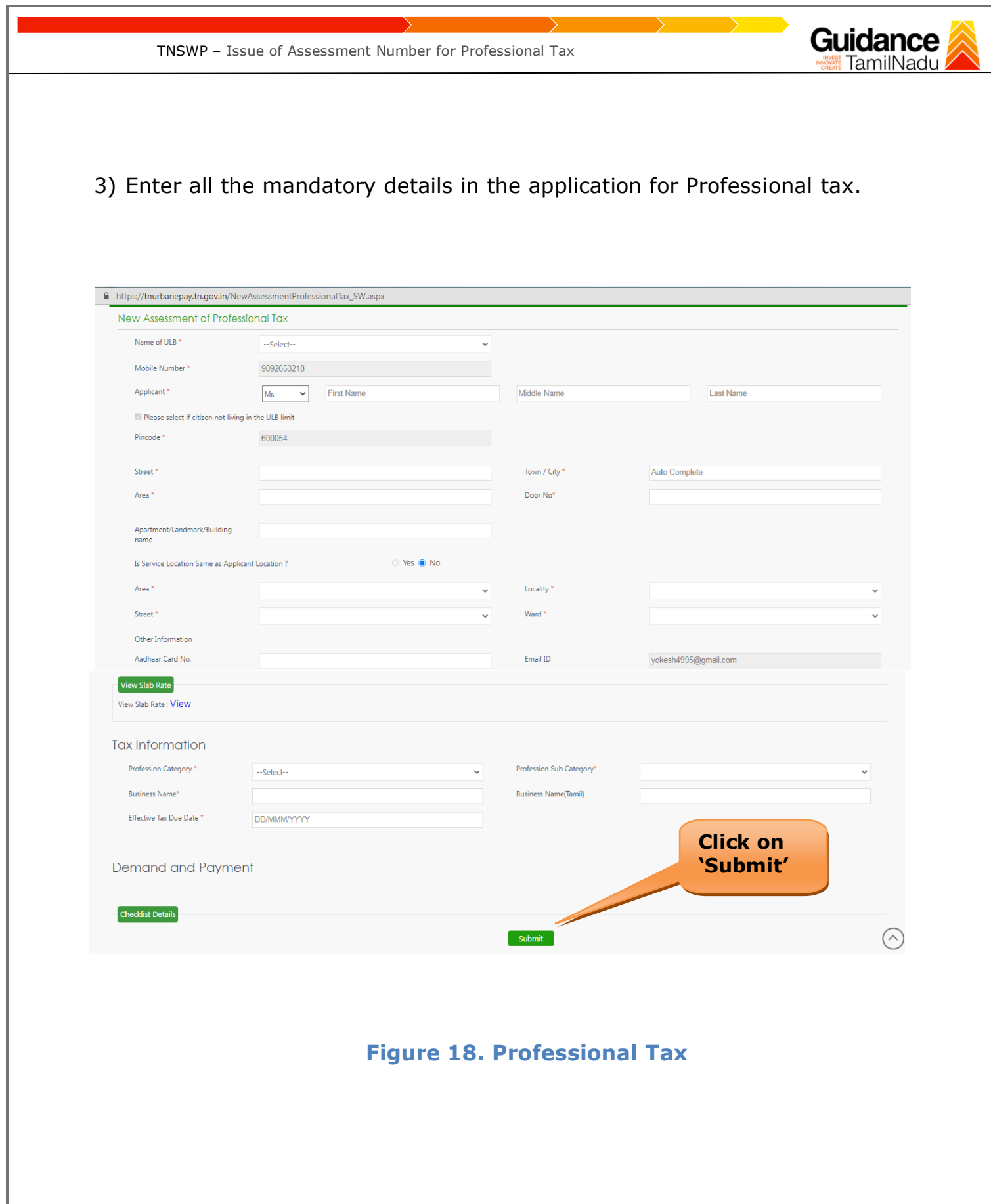

Page **17** of **22**

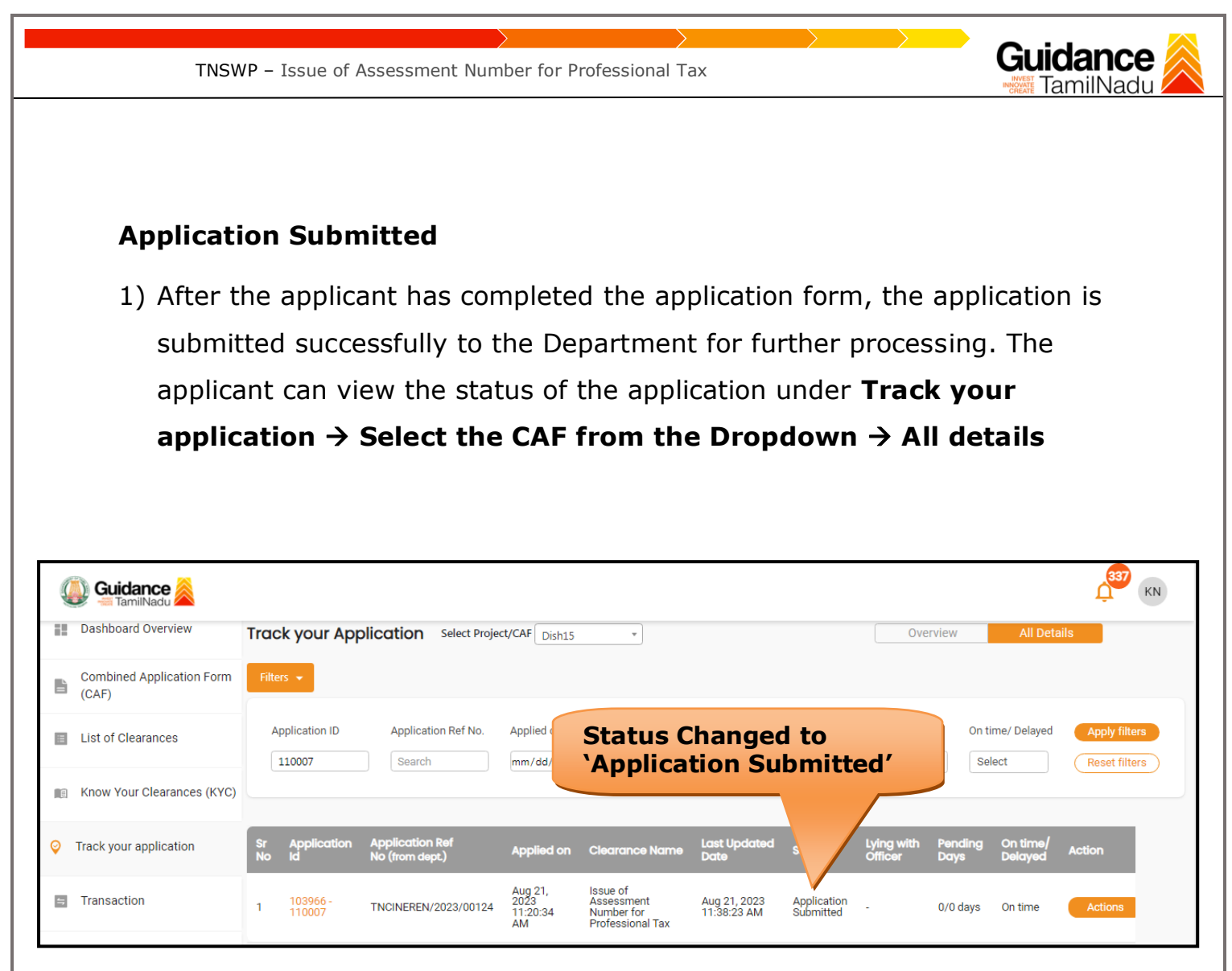

**Figure 19. Status of the Application**

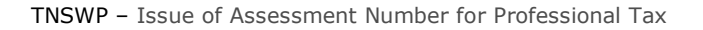

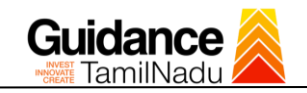

## <span id="page-18-0"></span>**8. Track Your Application**

- 1) After submitting the application, a unique 'token ID' would be generated. Using the **'Token ID'** the Applicant can track the status of clearances by clicking on 'Track your application' option.'
- 2) Applicant to choose the name of the project created during CAF from the dropdown **'Select Project / CAF'** displayed at the top of the page.

## • **Track your application– Overview Option**

By clicking on 'Overview' tab, Applicant can view the count of various clearance statuses as follows.

- **Total Pending Clearances**
- **Total Approved Clearances**
- **Total Rejected Clearances**

|                                                | <b>Track Your</b><br><b>Application</b>                                            |                                                                                                    | <b>Overview of</b><br>applications                                                                    |
|------------------------------------------------|------------------------------------------------------------------------------------|----------------------------------------------------------------------------------------------------|----------------------------------------------------------------------------------------------------|
| Guidance<br>TamilNadu                          |                                                                                    |                                                                                                    | 337<br>KN                                                                                             |
| <b>Dashboard Overview</b><br>н                 | Tr <sub></sub><br><b>Sur Application</b>                                           | Select Project/CAF Dish15<br>$\overline{\phantom{a}}$                                                                                                    | <b>All Details</b><br>Overview                                                                        |
| <b>Combined Application Form</b><br>B<br>(CAF) | $ers -$                                                                            |                                                                                                    |                                                                                                    |
| <b>List of Clearances</b><br>E                 | <b>Application ID</b><br>Application Ref No.<br>110007<br>Search                   | <b>Last Updated Date</b><br>Applied on<br><b>Clearance Name</b><br>$\blacksquare$<br>$\Box$<br>Search<br>mm/dd/yyyy<br>mm/dd/yyyy                               | On time/ Delayed<br><b>Status</b><br><b>Apply filters</b><br>Select<br>Select<br><b>Reset filters</b> |
| Know Your Cleara es (KYC)<br>$\Box$            |                                                                                    |                                                                                                    |                                                                                                    |
| Track your application<br>◎                    | <b>Application Ref</b><br><b>Application</b><br>Id<br><b>No</b><br>No (from dept.) | <b>Last Updated</b><br><b>Status</b><br><b>Applied on</b><br><b>Clearance Name</b><br><b>Date</b>                                                               | On time<br>Lying with<br>Pending<br><b>Action</b><br><b>Officer</b><br><b>Delayed</b><br><b>Days</b>  |
| Ξ<br>Transaction                               | 103966-<br>TNCINEREN/2023/00124<br>110007                                          | Aug 21,<br>2023<br>Issue of<br>Assessment<br>Aug 21, 2023<br>Application<br>Submitted<br>11:38:23 AM<br>11:20:34<br>Number for<br>AM<br><b>Professional Tax</b> | Actions<br>0/0 days<br>On time<br>×.                                                                  |

**Figure 20. Track Your Application**

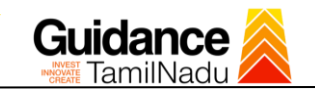

### • **Track your application– 'All Details' Option**

By clicking on 'All details' tab, Applicant can view the following statuses of the list of clearances applied for the specified project.

- **Applied on**
- **Last updated date**
- **Status of the application**
- **Lying with officer**
- **Pending days**
- **On time / Delayed Action**

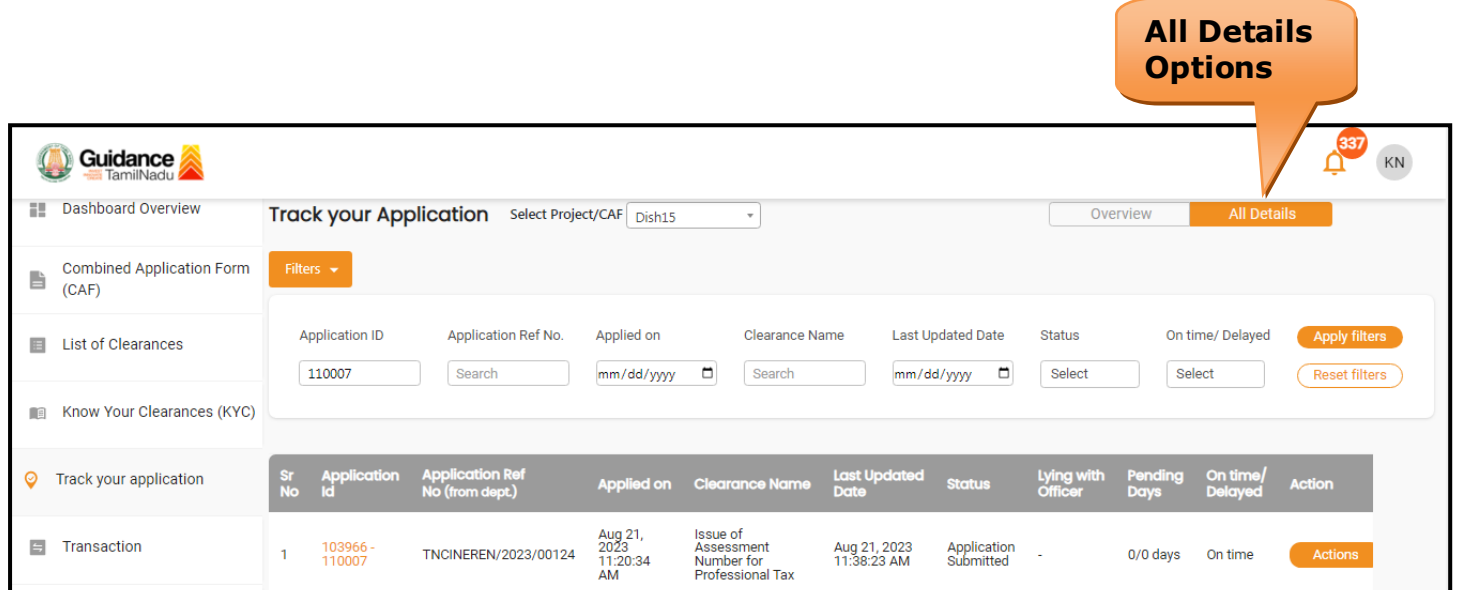

 **Figure 21. 'All Details' tab**

<span id="page-20-0"></span>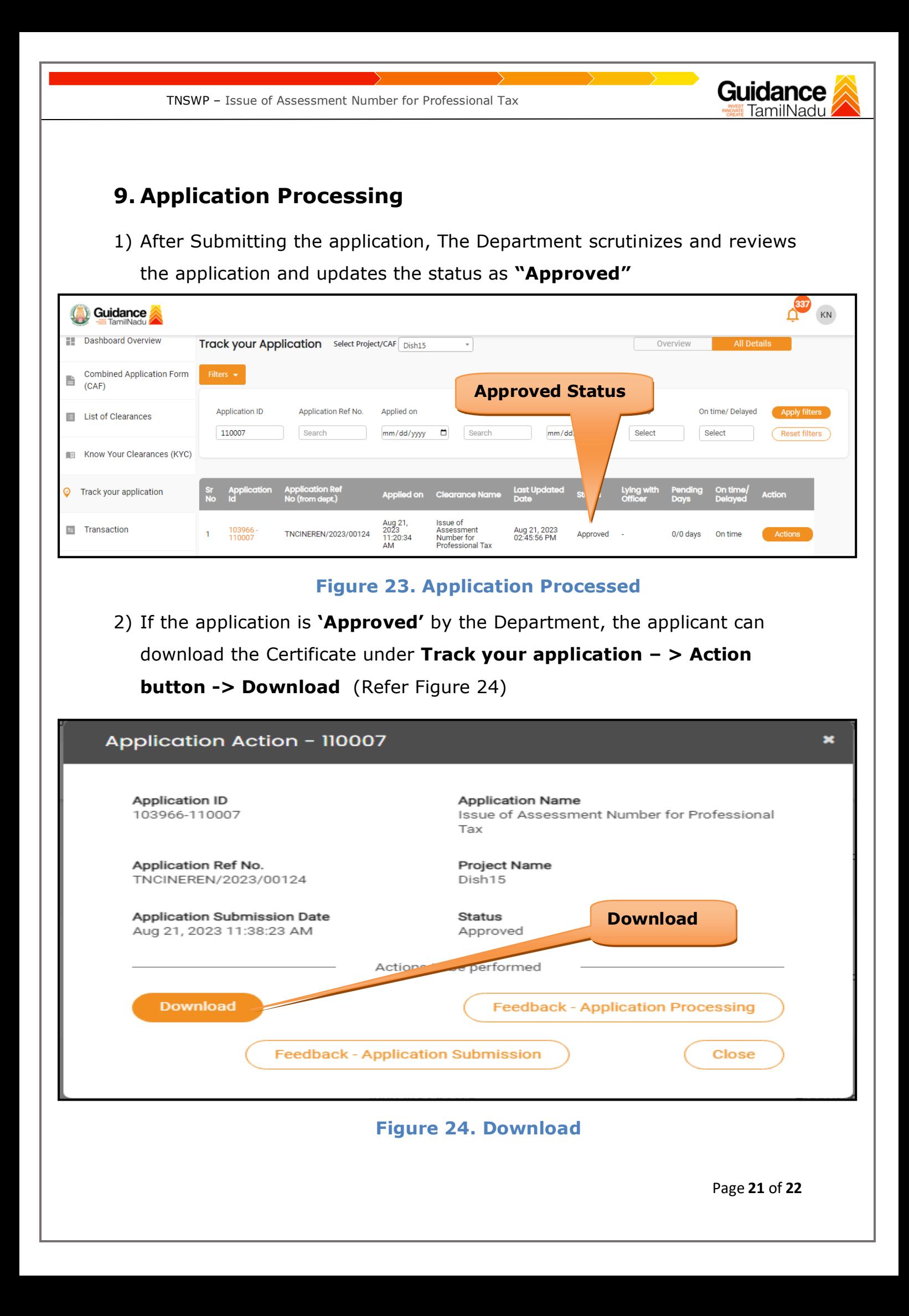

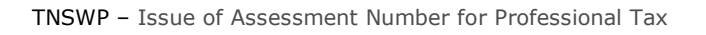

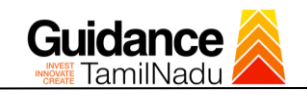

 $\blacksquare$ 

 $\leftharpoonup$  $\subset$